# **PROVISIONING DATA**

# **INTRODUCTION**

- Giving particular feature of particular module to our customers is known as provisioning and automization.
- Relgo Apps provide provision to add multiple modules and features in single application according to the customer requirements.

## **PREREQUISITIES**

- Create account in RNC (<a href="http://www.relgo.com">http://www.relgo.com</a>)
- Verify and create identity cast.
- Subscribe in RAS (<a href="http://www.relgo.com/ras">http://www.relgo.com/ras</a>) with generated identity cast.
- Complete Bootstrap installations.

# PROVISIONING COMPONENTS

- Module
- Feature
- Task
- Scenario

**Module:** It is an independent part in application. Enterprise helps to manage business processes of various departments & functions through centralized application.

**Feature:** Feature is nothing but a part in module.

**Task:**Task is nothing but a Form. Form is a window or screen that contains numerous fields to enter data. Forms are created to deliver the application in a structured manner.

**Scenario:**Scenarios can be very detailed, indicating exactly how someone works with the user interface, or reasonably high-level describing the critical business actions but not indicating how they're performed.

#### PROCEDURE FOR ADDING PROVISIONING DATA

Login to the account with your particular credentials

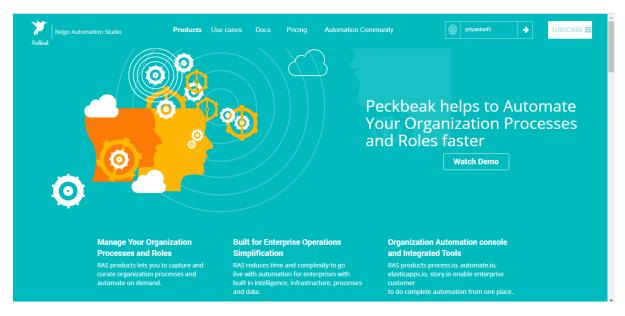

After logging to the account, a form will be displayed which is shown below, Here you can see many tools, based on the user requirements they use their tools. To develop your own application, go to RAS Account → Elasticapp.io

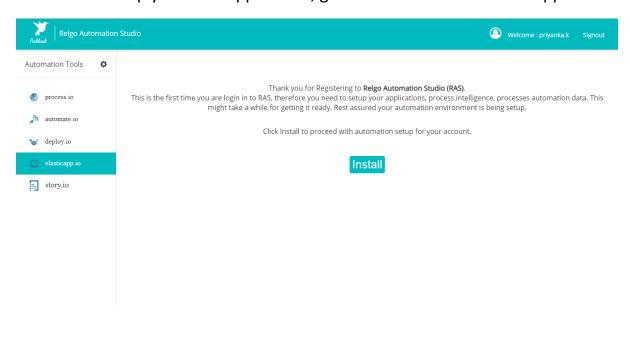

Go to Tools and click on "update base forms" for Module definition forms which is shown in below screen.

Login to RAS  $\rightarrow$  Elasticapp.io  $\rightarrow$  Tools  $\rightarrow$  Update base forms

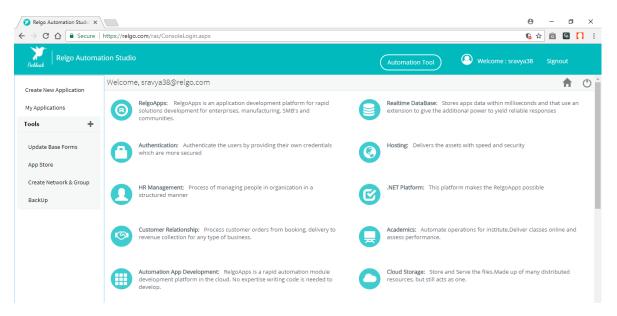

Click on "My Application" to view the modules present in your account.

Go to RAS Account  $\rightarrow$  Elasticapp.io  $\rightarrow$  My Applications.

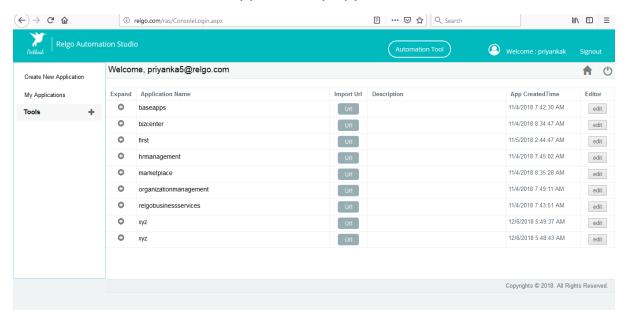

If you click on edit in the above screen, you can see screen which is shown below.

Login to RAS → Elasticapp.io → My Application → Edit

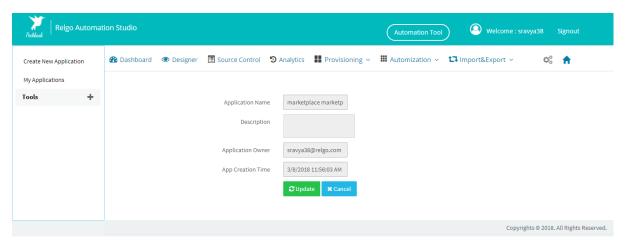

In that, go to designer and module definition.

Login to RAS → Elasticapp.io → My Aplication → Edit → Designer → Module Definition

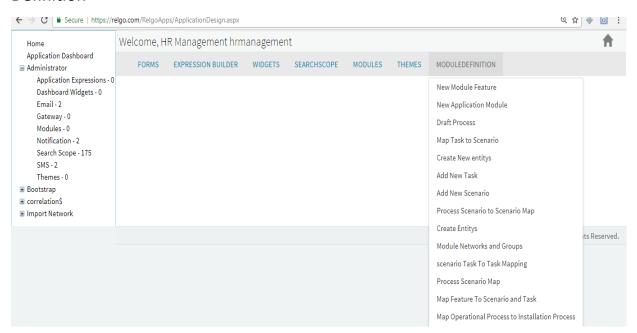

# STEPS TO ADD PROVISIONING DATA

# **ADD MODULE**

- In order to add module, go to "New Application Module" and fill the appropriate fields like name, Module address and description which is shown below then click on "Add Module".
- Module address is used to know the location of a particular module and it is mandatory to fill.

Go to My Application  $\rightarrow$  Design  $\rightarrow$  Module Definition  $\rightarrow$  New Application Module.

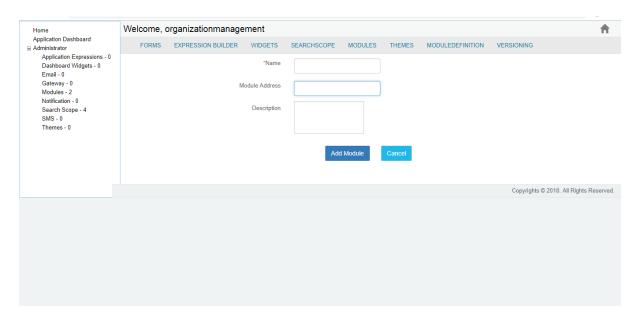

#### **VIEW MODULE**

 In order to view the module, go to "New Application Module" and click on view

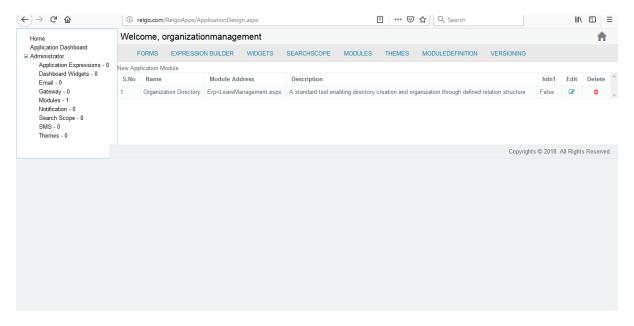

## **DEFINE FEATURE**

- In order to add feature module, go to "New Module Feature" and select module which you have added in "add module", provide the fields like name, description then click on "Add" which is shown below.
  - Go to  $\rightarrow$  My Application  $\rightarrow$  Designer  $\rightarrow$  Module Definition  $\rightarrow$  New Module Feature.

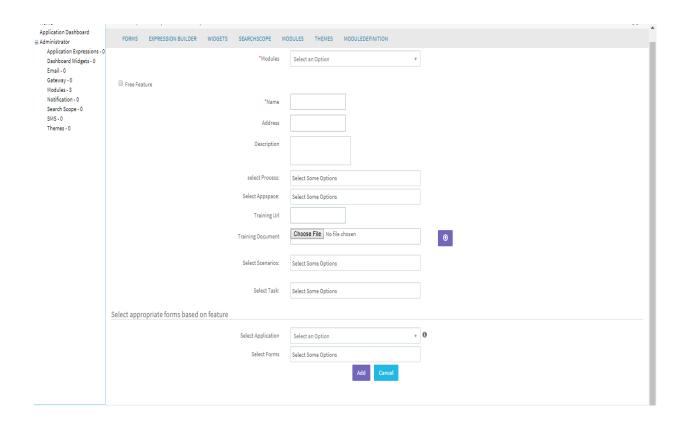

### **ADD NEW SCENARIO**

• In order to add new scenario, go to "Add New Scenario" and fill the appropriate fields then click on "Add" button.

Go to My Application  $\rightarrow$  Designer  $\rightarrow$  Module Definition  $\rightarrow$  Add New Scenario

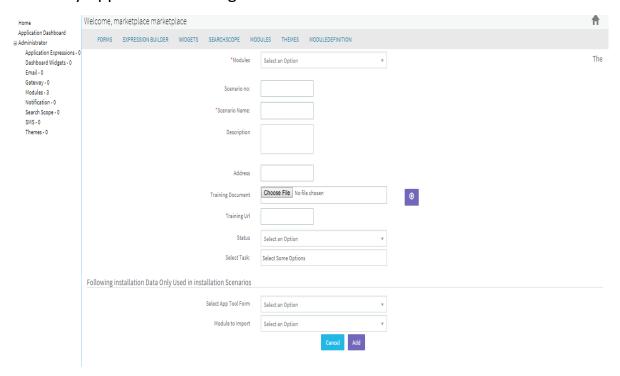

#### **ADD NEW TASK**

In order to add new task, go to "Add New Task" and select the
Application in which you want to get the form then a list of forms will be
displayed in that particular application which you have selected and
select the form actions based on your requirement, fill the fields like
name, address (Container.aspx –only for apps form) then click on "Add
Task" button which is shown below.

Go to My Application → Designer → Module Definition → Add New Task.

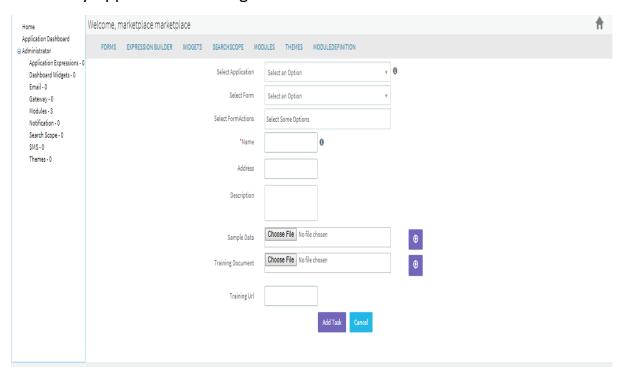

#### MAP FEATURE TO SCENARIO AND TASK

• In order to map feature to scenario and task, select the particular module to get the features, scenarios, tasks and after that select the related scenarios and tasks of that feature then click on "submit" button.

Go to My Application  $\rightarrow$  Designer  $\rightarrow$  Module Definition  $\rightarrow$  Map Feature to scenario and task.

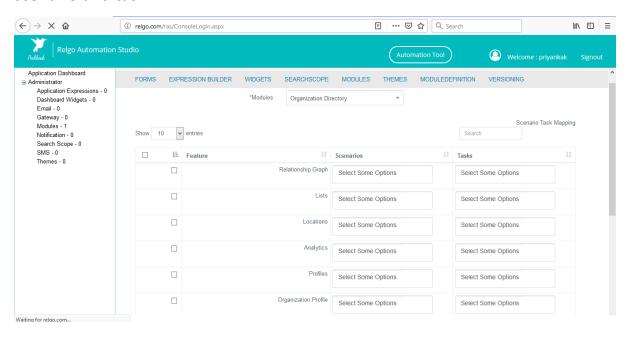

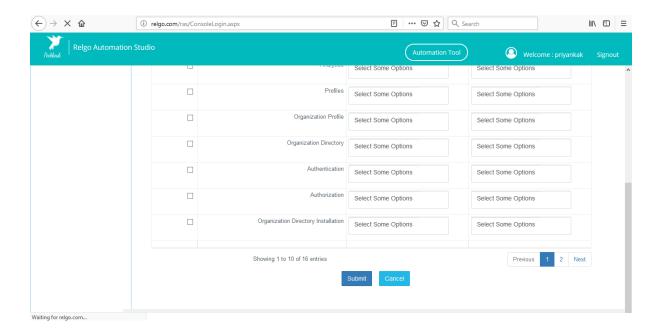

## **MAP TASK TO SCENARIO**

• In order to map task to scenario, select the module to get the related features, scenarios and select the task then click on "map task".

Go to My Application → Designer → Module Definition → Map Task to Scenario

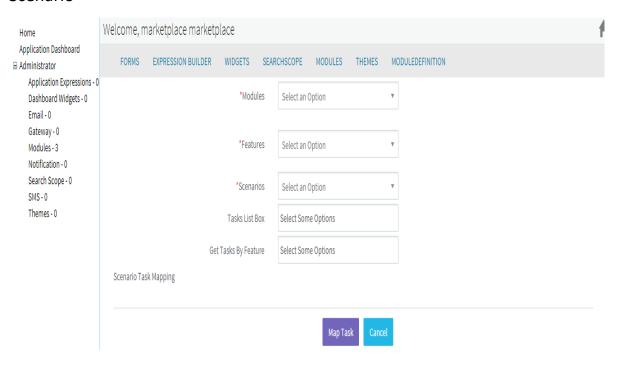